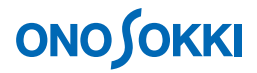

## **DS-0321 FFT**解析機能ソフトウェア

### ヒルベルト変換を使った減衰比測定手順書

株式会社 小野測器

## **ONOSOKKI**

### DS-0321 FFT 解析機能ソフトウェア ヒルベルト変換を使った減衰比測定手順書

DS-0321 FFT 解析ソフトウェアには、ヒルベルト演算機能があります。ヒルベルト演算を実行すると、 時間軸波形のエンベロープ(包絡線)を表示させることが出来ます。

本手順書では、DS-0321 FFT 解析ソフトウェアのヒルベルト演算機能を使い、振動減衰波形より減衰比 を測定する手順を説明します。

下図のシステム構成の様に加速度ピックアップを DS-3000 の Ch1 へ接続し、DS-0321 FFT 解析ソフトウ ェアにより FFT 解析を実行します。

「1 つの操作がどのような動作になるか」という機能を説明していますので、いろいろ試していただけ れば幸いです。

DS-3000 用ソフトウェアの主な操作は[コンフィグレーション]ウィンドウで行います。メインメニュ ーでの操作は[コンフィグレーション]ウィンドウ内での操作に対応していますので、メインメニュー からの操作説明は省略しています。なお、「コンフィグレーション」ウィンドウの操作に関しては別紙 簡易操作手順書「コンフィグレーションの基本操作」を参照ください。

本操作手順書内では、連続したクリック操作による選択を"[ファイル]→[プロジェクトファイル] → [新規プロジェクト] → [ Exec ]] の順にをクリックします"などの様に記載します。

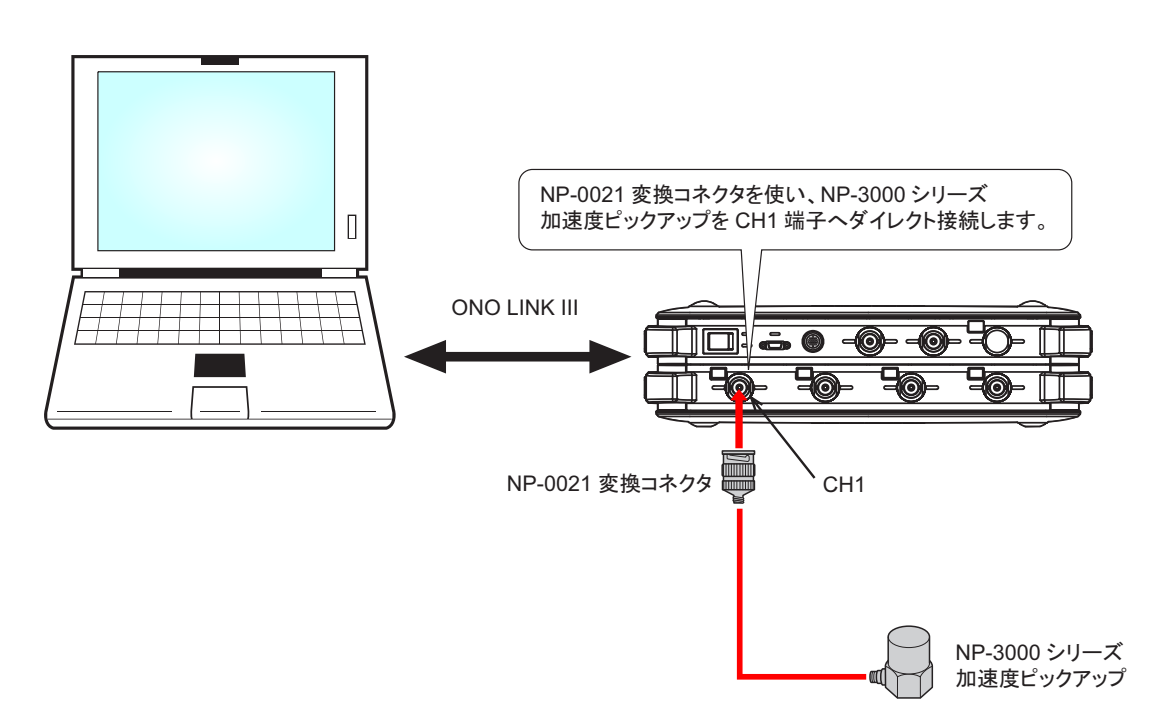

### ■ システム構成

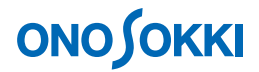

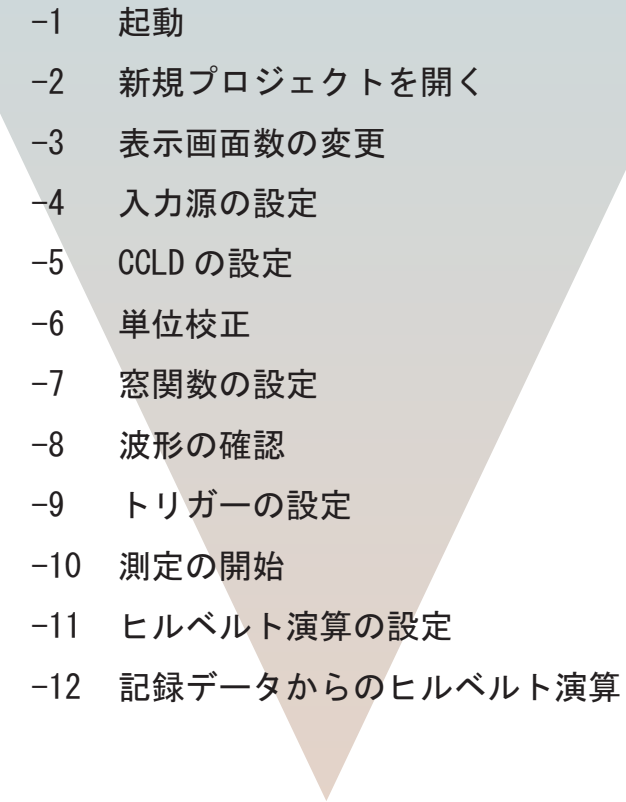

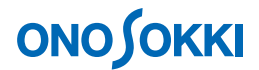

### ■ 操作手順

#### **-1** 起動

システム構成にあるように各機器を接続し電源 ON 後、DS-0321 FFT 解析ソフトウェアを立ち上げます

#### **-2** 新規プロジェクトを開く

- ① メインメニューから[表示]→[コンフィグレーション]の順にクリックし、「コンフィグレ ーション」ウィンドウを開きます。
- ② 「コンフィグレーション」ウィンドウで、[ファイル] → [プロジェクトファイル] → [新規 プロジェクト]→ [ Exec ] の順にクリックします。この操作により、現在の設定が破棄され、 新規プロジェクト(初期設定)が開きます。

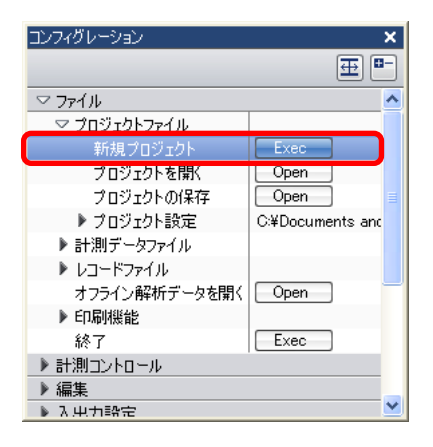

#### **-3** 表示画面数の変更

(1) グラフウィンドウ上部の画面数選択ツール「 | | | ] をクリックし、ここでは下図のように上下 3 枠を選択し、3 画面表示とします。

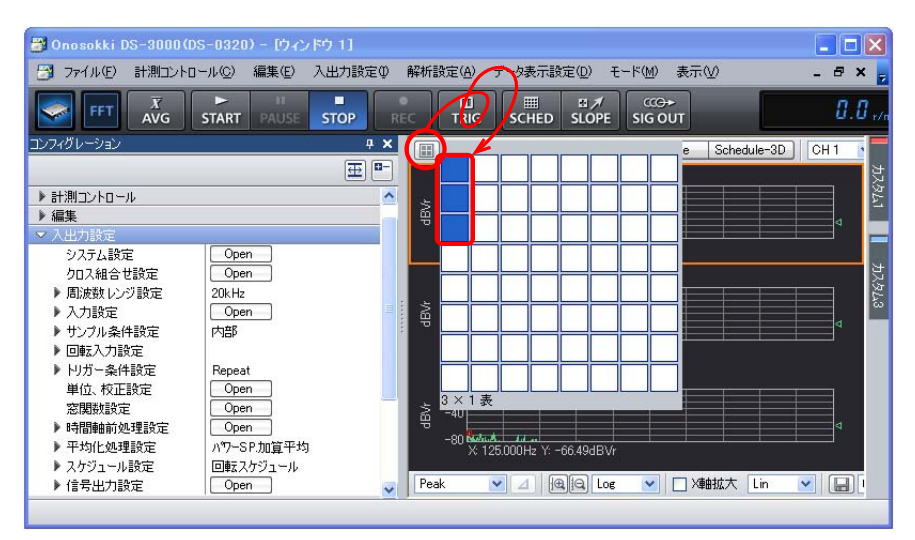

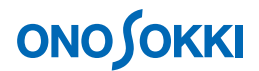

#### **-4** 入力源の設定

表示画面の上グラフを「Ch1 時間軸波形」に、中グラフを「Ch1 パワースペクトル」に、そして下 グラフを「Ch1 ヒルベルト変換データ」表示にします。

- ① 上側グラフをクリックし「アクティブ」にします。グラフがオレンジ枠で囲われます。
- ② グラフウィンドウ上部の入力源選択ツールで「CH1」を選択し、その右のプルダウンメニューから 「時間軸波形」を選択します。

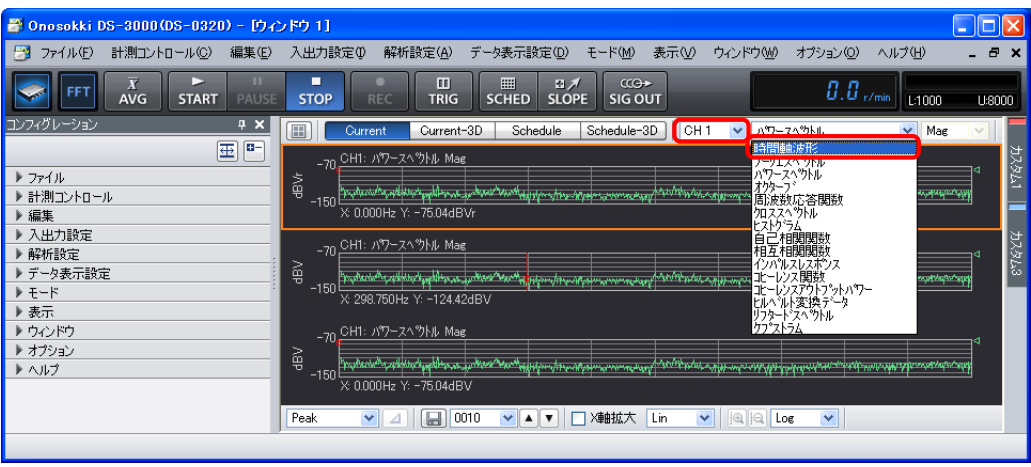

- ③ 同様の操作で中側グラフをクリックし、入力源を「CH1」に、表示波形を「パワースペクトル」 に設定します。
- ④ 同様の操作で下側グラフをクリックし、入力源を「CH1」に、表示波形を「ヒルベルト変換デ ータ」に設定します。

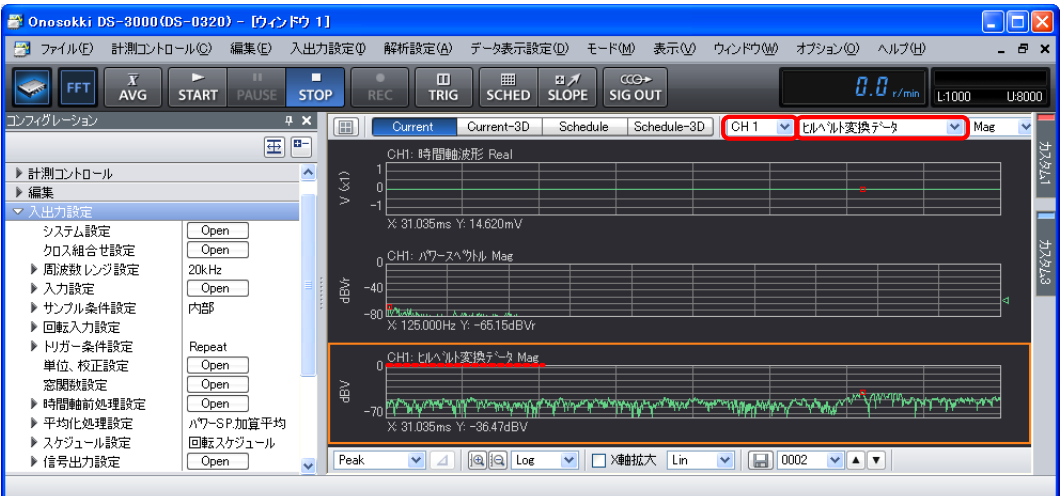

- グラフをクリックするとオレンジ色の枠で囲われ、このグラフが「アクティブ」であることを示します。
- 「コンフィグレーション」ウィンドウでの各種設定は、「アクティブ」画面に反映されます。但し、例え ば周波数レンジや電圧レンジなど全 CH に関する測定項目は除きます。

## **ONOSOKKI**

#### **-5 CCLD** の設定

- $(1)$  「コンフィグレーション」ウィンドウで、「入出力設定]→ [入力設定]→ [ Open ]の順に クリックします。「入力条件設定」ダイアログボックスが開きます。
- ② 「入力条件設定」ダイアログボックスで、「CH1」の「CCLD」にチェックを入れます。これにより、"+ 24V/4mA"がCH1から加速度ピックアップに供給され、信号が正しく入力できるようになります。

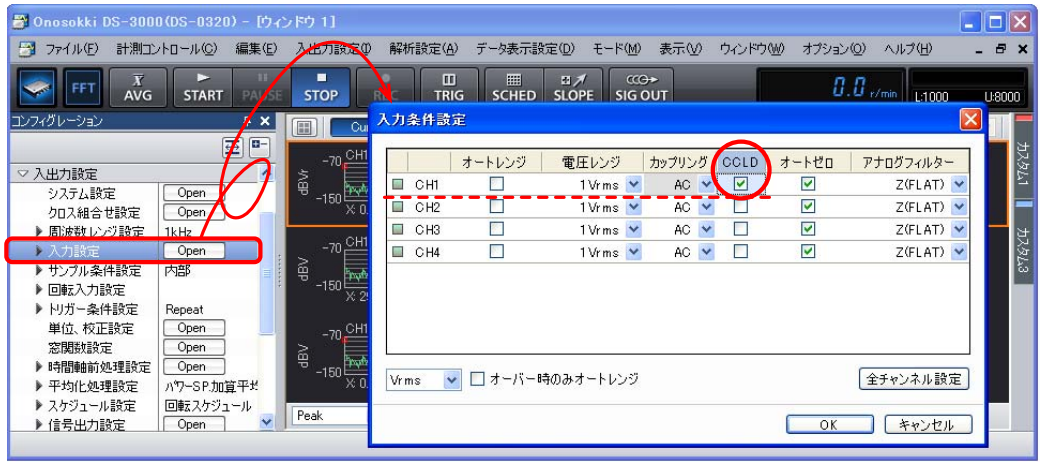

#### **-6** 単位校正

- $\textcircled{1}$  Y軸の読みが振動単位 $\textup{(m/s}^2)$  で直読できるように単位校正します。(なお、減衰比のみの測定 目的であれば単位校正しなくても問題ありません。)
- ② 使用する加速度ピックアップに添付された検査票より、例えば「電圧感度:1.03 mV/ms-2」を 読み取ります。
- 3 「コンフィグレーション」ウィンドウで、「入出力設定]→「単位校正]→ [ Open ] の順に クリックします。「校正設定」ダイアログボックスが開きます。
- ④ 「校正設定」ダイアログボックスの「CH1」の「EU」にチェックを入れ、「単位名:m/s2」、「EU 値:0.00103」、「EU タイプ:V/EU」を設定します。

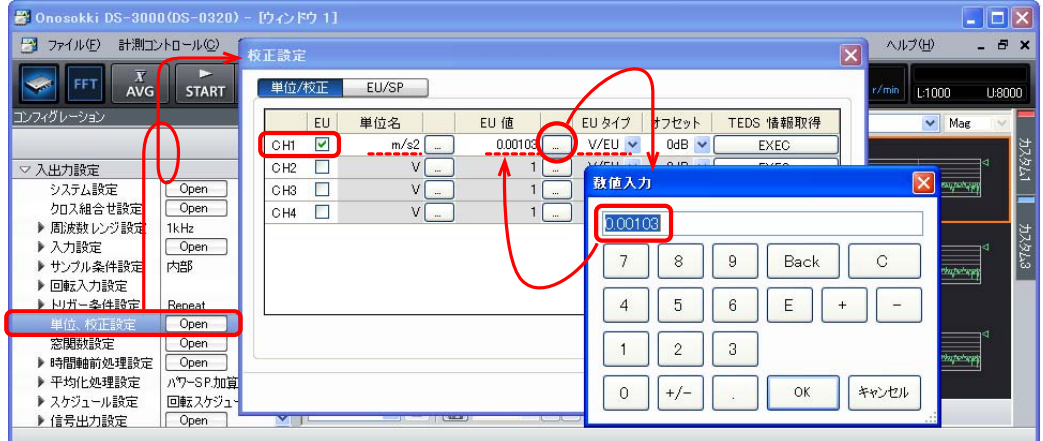

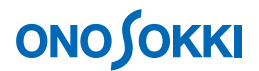

#### **-7** 窓関数の設定

ヒルベルト演算機能を使って振動減衰波形より減衰比を測定するため、窓関数にレクタンギュラを 設定します。

- $(1)$  「コンフィグレーション」ウィンドウで、[入出力設定]→[窓関数設定]→ [ Open ]の順 にクリックします。「窓関数設定」ダイアログボックスが開きます。
- ② 「窓関数設定」ダイアログボックスで窓関数のプルダウンメニューから[CH1:レクタンギュラ] を選択します。

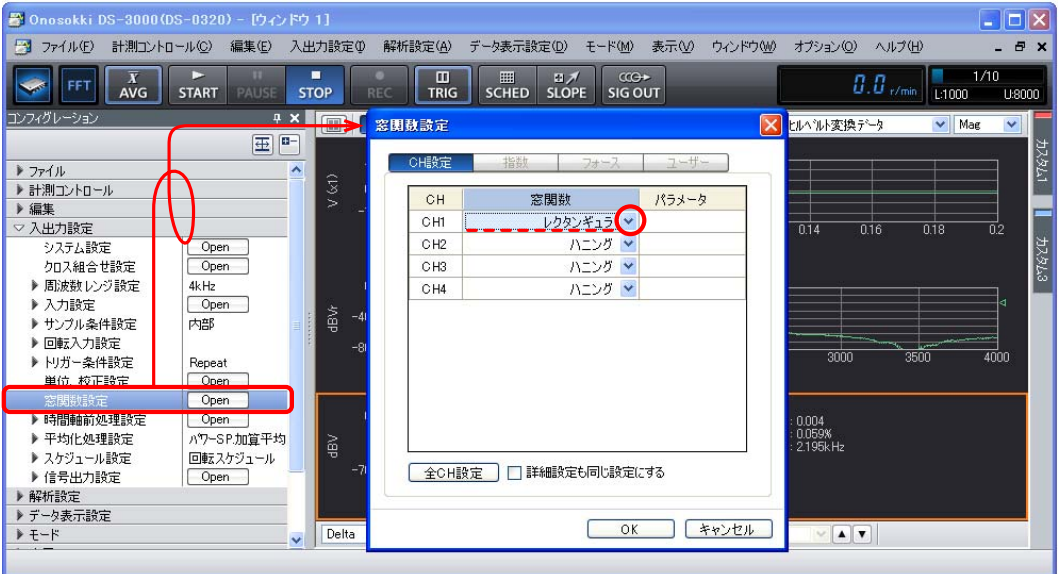

#### **-8** 波形の確認

「START」ボタンを押し、試し打撃をおこない加速度時間軸波形、そのパワースペクトルが表 示されることを確認するとともに、「周波数レンジ」及び「電圧レンジ」を適切に調整します。 ここでは基本周波数 1 次に合わせて周波数レンジを 4 kH、電圧レンジを 1 Vrms に設定しました。

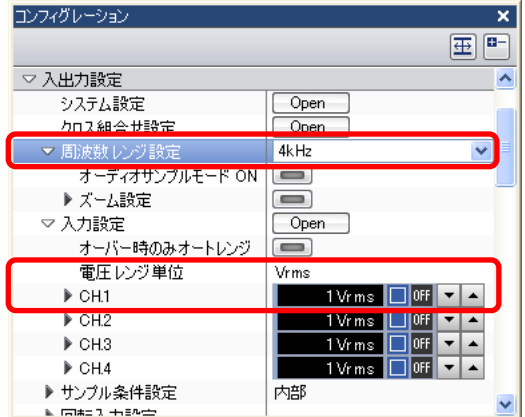

# **ONO JOKKI**

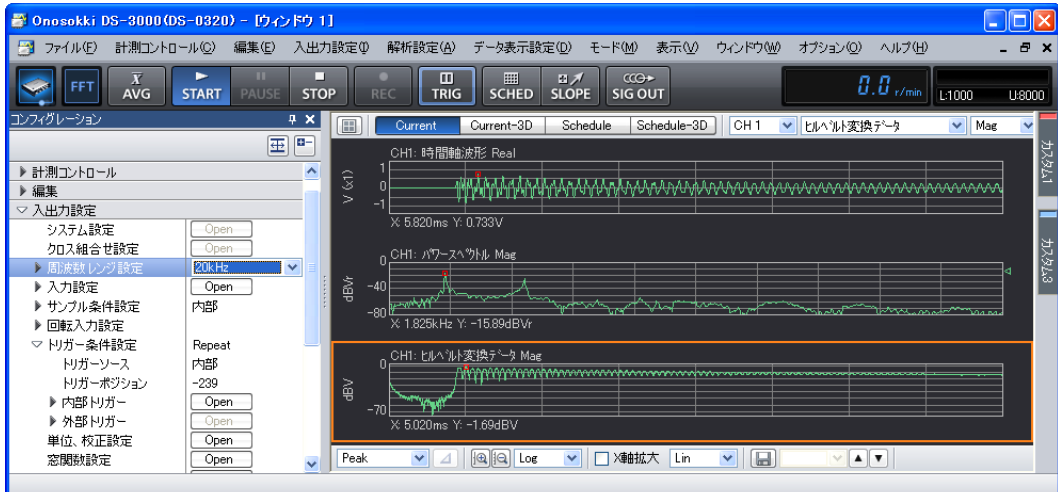

#### **-9** トリガーの設定

トリガー機能は信号がトリガーレベルを超えると波形を取り込む機能です。この機能を使うことで、 測定対象を打撃した後の自由振動減衰波形全体を画面表示できます。

設定要領は「START」の状態で「TRIG」ボタンを ON/OFF 切り替えながら試し打撃を繰り返し行 い、波形の振幅を見ながらトリガーレベルの設定を行います。

- ① 「コンフィグレーション」ウィンドウで、[入出力設定]→[トリガー条件設定]の 順にクリックし、「トリガー条件:Repeat」、「トリガーソース:内部」に設定します。 この設定により、トリガーが掛かるごとに波形が取り込まれます。
- **②** [トリガー条件設定]の [内部トリガー]→ [ **Dpen** ] の順にクリックします。 「内部トリガー条件設定」ダイアログボックスが開きます。
- ③ 「内部トリガー条件設定」ダイアログボックスで波形グラフ内をクリックすると赤線十字が表示 されます。十字交点がトリガー点位置になります。試し試験をしながら、下図の様に減衰波形がグ ラフ内に収まる位置へトリガー点を仮設定します。

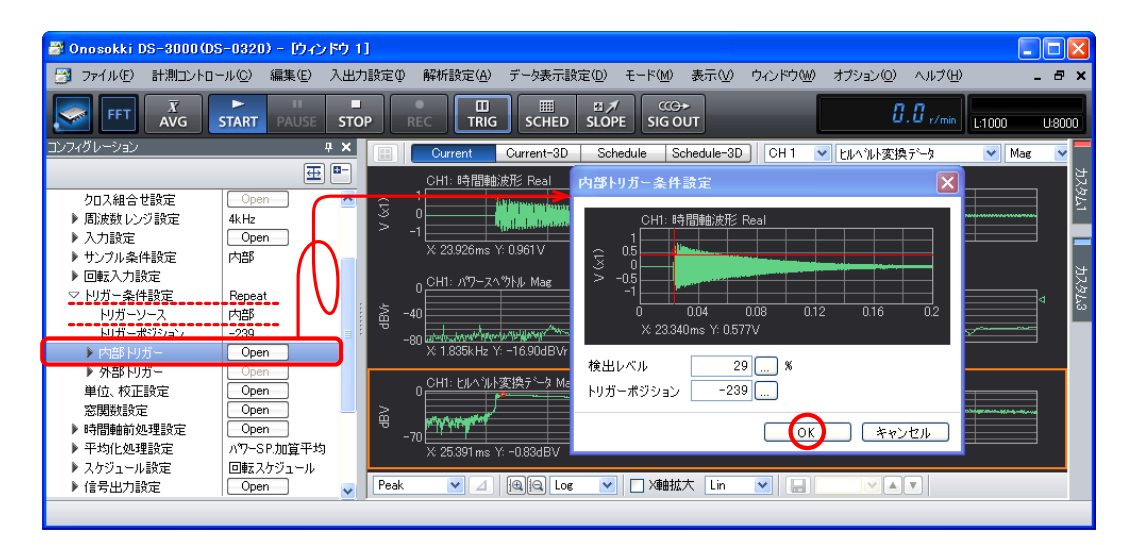

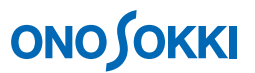

④ 設定が完了したら「OK」ボタンをクリックし「内部トリガー条件設定」ダイアログボックスを閉じます。

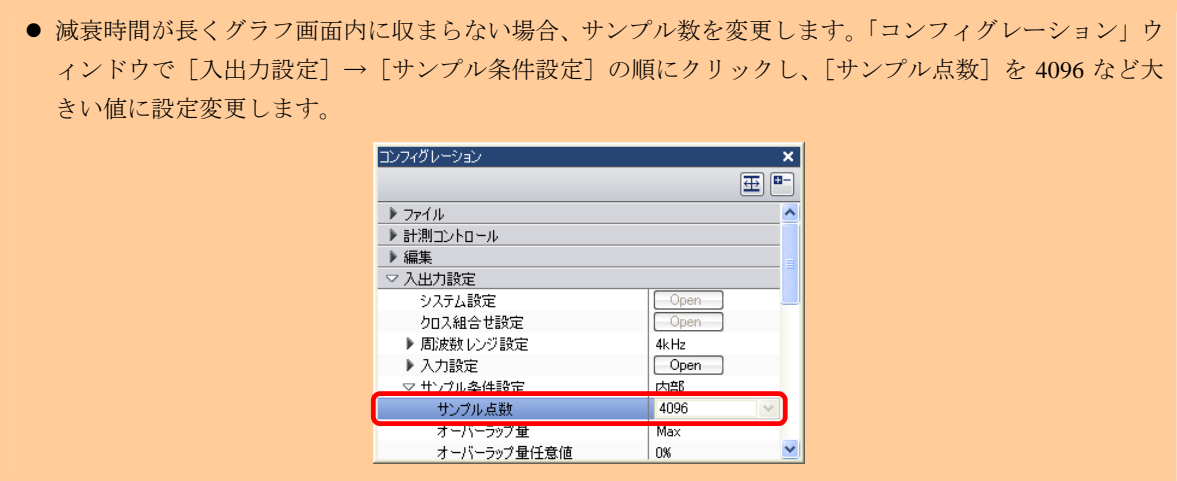

#### **-10** 測定の開始

- ① 「TRIG」ボタンを ON にした状態で、「START」ボタンを ON し、測定を開始します。
- ② 測定対象を何度か打撃し、望ましい波形が測定できたら「STOP」ボタンを ON にします。 うまく行かない場合は項目-9 トリガーの設定を再設定します。強く打撃しすぎて信号が電圧レ ンジをオーバーしないように、波形が歪まないように注意します。

#### **-11** ヒルベルト演算の設定

基本周波数をはさむように帯域制限してヒルベルト変演算を実行し、減衰比を求めます。

- ① ヒルベルト変換データグラフをクリックしアクティブにします。
- ② 「コンフィグレーション」ウィンドウで、[解析設定]→ [ヒルベルト演算]の順にクリック し、「帯域正弦]の右側のボタンをクリックして ON (■■■)にします。また、「テーパー] を 5%に、[減衰比表示]の右側ボタンをクリックして ON( )にします。 [帯域制限]や[テーパー]を設定することで、ヒルベルト変換データが直線に近くなることがあります。

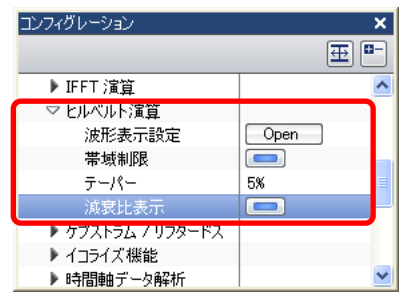

**⑤** [ヒルベルト演算]の [波形表示設定]→ [ **Open** ] の順にクリックします。「ヒルベルト変 換パワースペクトラムモニタ」ダイアログボックスが開きます。

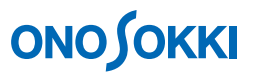

- ⑥ 「ヒルベルト変換パワースペクトラムモニタ」ダイアログボックスで画面内の赤線カーソルを基 本周波数(固有振動数)の下限にセットし、「下限周波数」ボタンをクリックして設定します。
- ⑦ 同様に画面内の赤線カーソルを基本周波数(固有振動数)の上限にセットし、「上限周波数」ボタ ンをクリックして設定します。

設定した上下限周波数ではさまれた周波数帯で[帯域制限]され、ヒルベルト演算が実行されます。

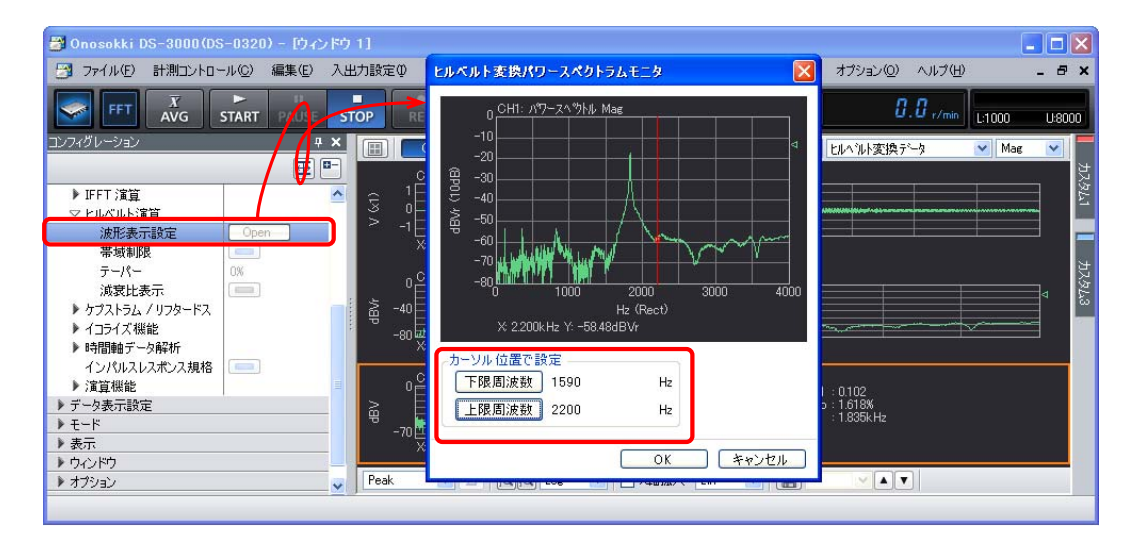

- ⑧ 設定が完了したら「OK」ボタンをクリックし「ヒルベルト変換パワースペクトラムモニタ」 ダイアログボックスを閉じます。
- ⑨ グラフウィンドウ下部のカーソル設定ツールで[Delta]に設定し、減衰比演算したい下限位置 をクリックして「⊿」ボタンをクリックします。赤線がピンク色の線に変わります。次に、上 限位置をクリックし、赤線を表示します。上下限位置の値から減衰比が求められ、[Log .d(対 数減衰率)]、[Damp(減衰比)]、[Freq(基本周波数)]を表示します。ヒルベルト変換データ が直線にならない場合は、上記手順 ③~⑤に従い帯域周波数を変更してみます。なお、対象 の形状が複雑で、パワースペクトルでピークが無い(基本周波数が明らかでない)場合や複数 ある場合は、ヒルベルト変換データが直線にならず、測定はなかなか困難です。

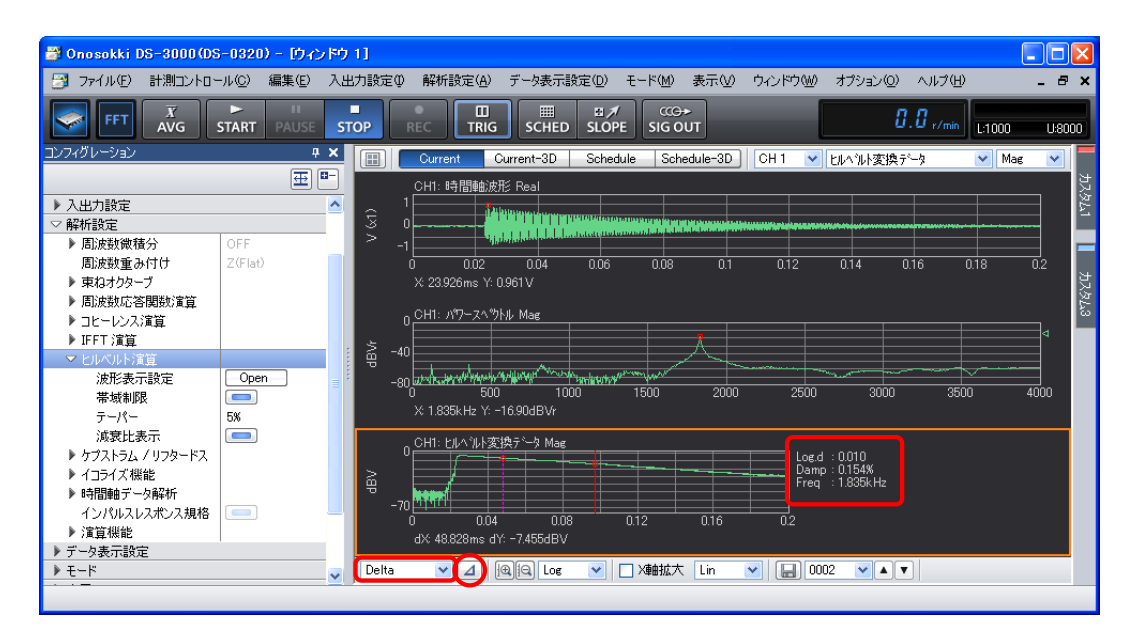

# **ONO SOKKI**

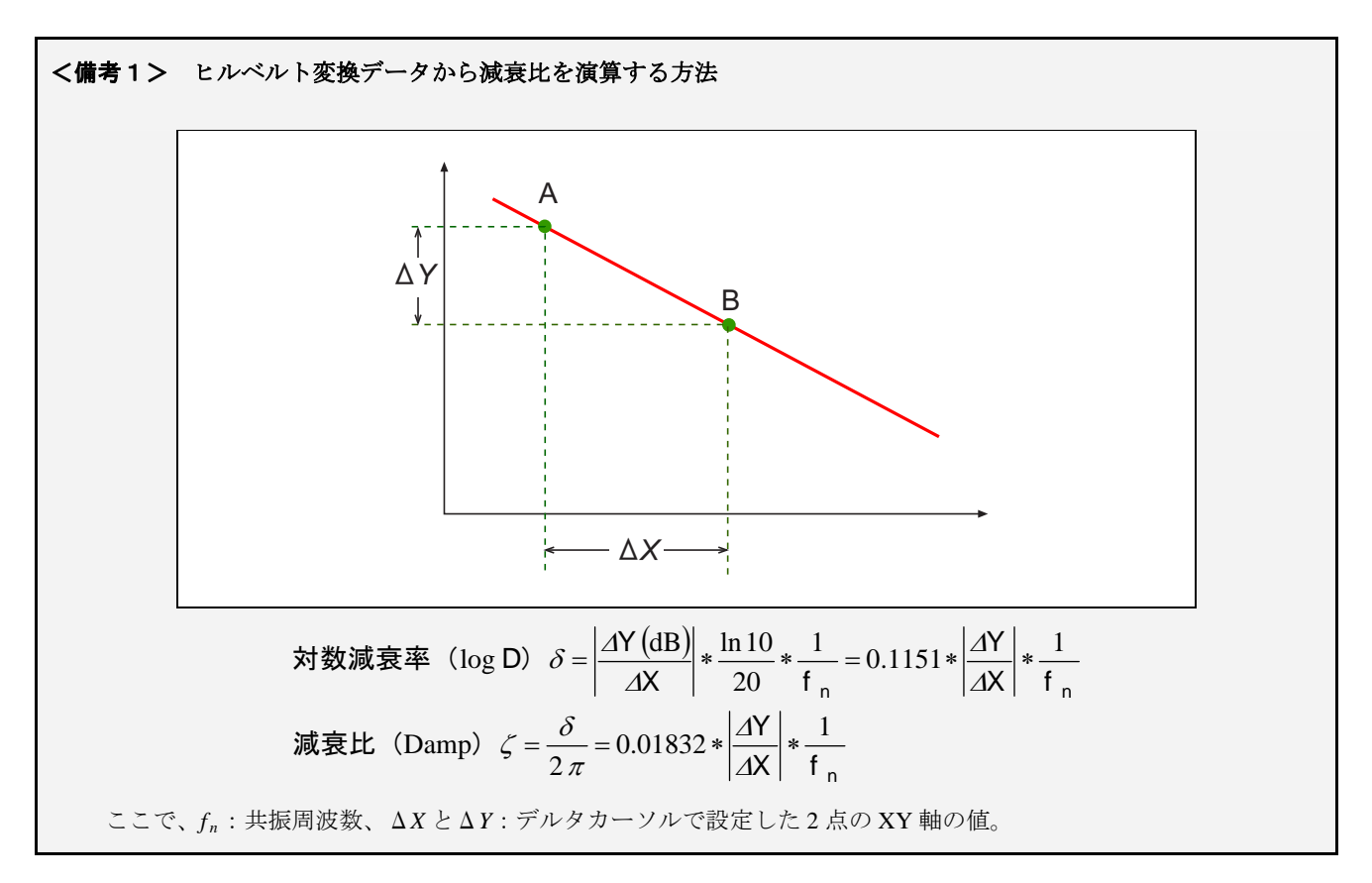

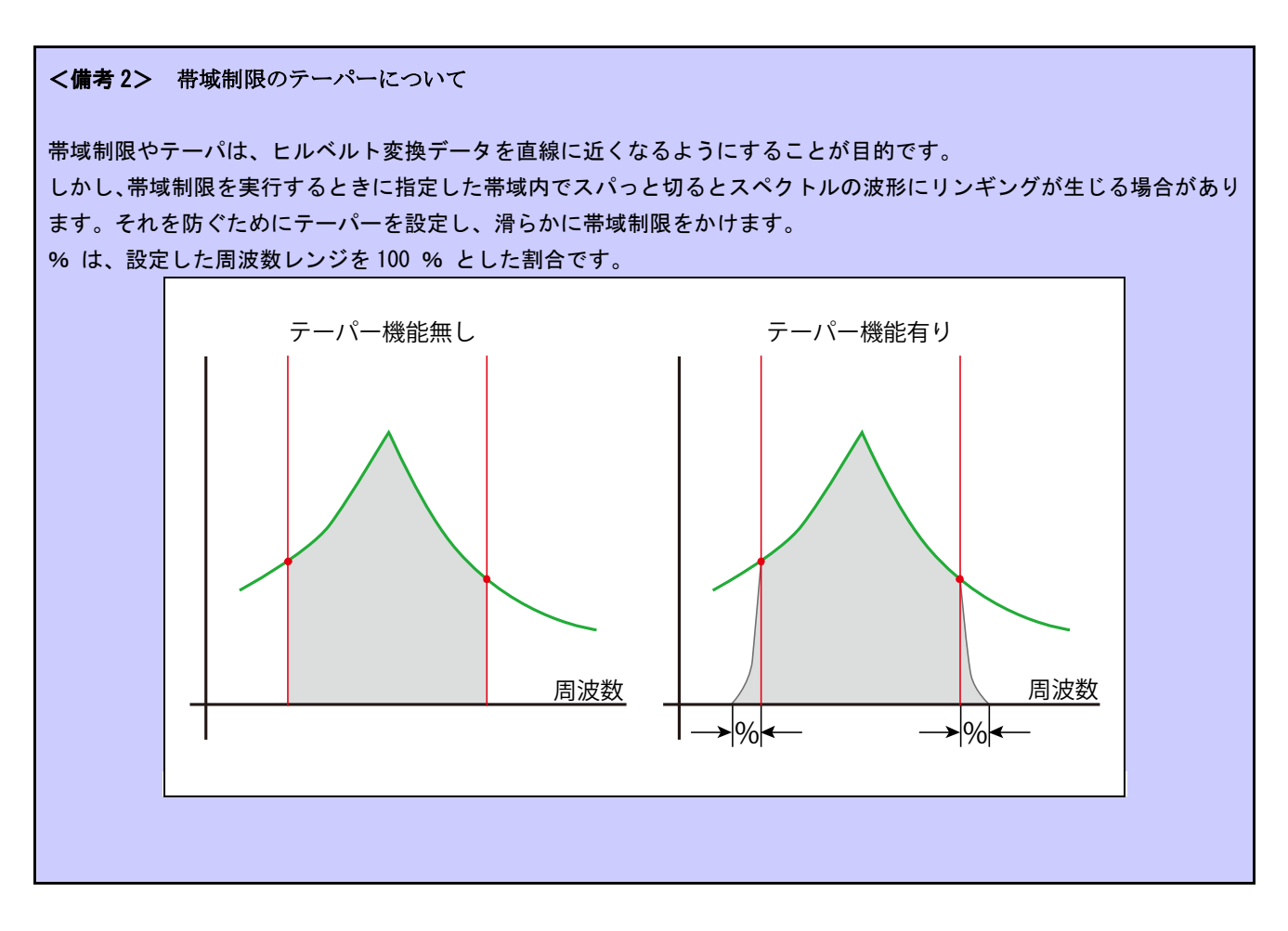

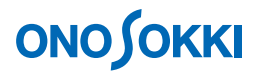

#### **-12** 記録データからのヒルベルト演算

減衰時間軸波形を DAT 形式で保存しておくと、再生してヒルベルト演算が可能です。 下図は、項目-11 の時間軸波形のデータを DAT 形式で保存し、上中下グラフに同じ DAT ファイル (ヒルベルト\_001.dat)を再生後、それぞれ時間軸波形、パワースペクトル、ヒルベルト変換デー タを表示した様子を示します。

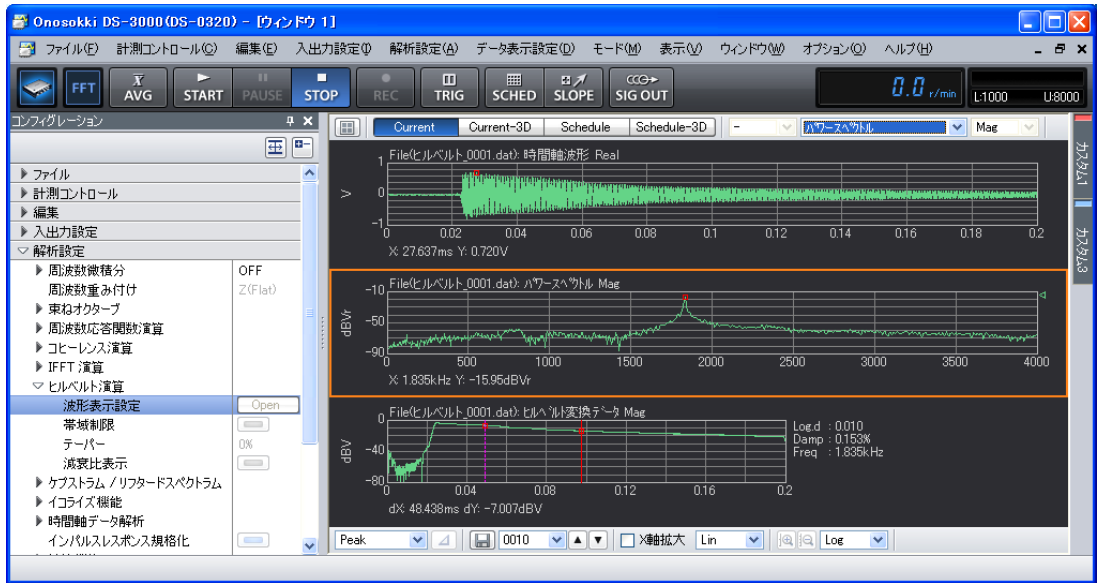

 $-$  以上 $-$